# HEC TUXTLA

## **Manual de Usuario**

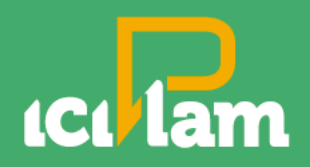

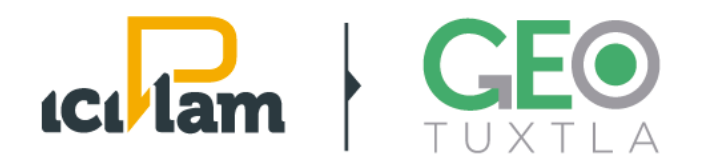

### **MAPA INTERACTIVO DE TUXTLA GUTIÉRREZ, CHIAPAS. (SIGETUX)**

iciplam.tuxtla.gob.mx/geotuxtla

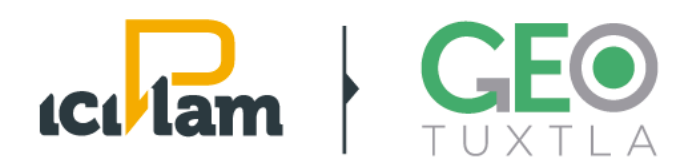

#### **1. PRESENTACIÓN**

El Mapa Interactivo del SIGETUX es una herramienta municipal que integra diversos servicios para la consulta de datos, metadatos, servicios e información geográfica. Cumple con los requerimientos técnicos del Sistema Nacional de Información Estadística y Geográfica (SNIEG). El mapa interactivo es un Sistema de Información Geográfica (SIG) en la web para diseñado para el público en general, el cual recupera, procesa, almacena y distribuye información útil, para la toma de decisiones encaminadas a la planeación en el territorio municipal.

#### **2. OBJETIVO**

El objetivo de este manual, es proporcionar al usuario una guía completa para el manejo del visualizador del SIGETUX.

#### **2.1. TÉRMINOS Y CONDICIONES DE USO**

El objetivo de este manual, es proporcionar al usuario una guía completa para el manejo del visualizador del SIGETUX.

Cuando se accede al mapa interactivo de SIGETUX aparece una pantalla en la cual se presentan las capas de información disponible para todos los usuarios.

- Términos y condiciones de uso*:* Este apartado señala los términos y condiciones de usos sobre el uso de los datos y la información disponible en los sitios web del ICIPLAM.
- El IMPLAN no tiene responsabilidad alguna sobre el uso que el usuario haga de los datos.

- Aviso de privacidad*:* En el aviso de privacidad, señala algunas leyendas sobre el uso de los datos que el ICIPLAM pudiera recabar a partir de las encuestas de evaluación, disponibles en sus sitios web.

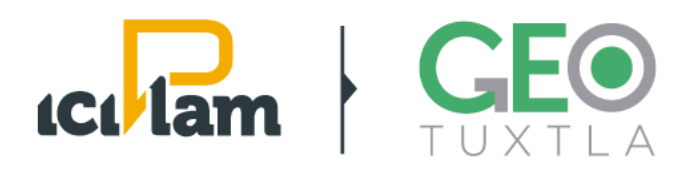

- *-* Manual de Usuario: El manual de usuario cuenta con información sobre cómo utilizar el Mapa Interactivo del SIGETUX las cuales pueden ser: el uso de las herramientas, como interactuar con el mapa, como descargar y consultar la información complementaria que acompaña cada capa de información.
- *-* Encuesta de evaluación: La encuesta de evaluación pretende conocer la opinión de los usuarios respecto al uso del mapa interactivo y la información contenida, esto nos permite mejorar y atender a las necesidades de información de los ciudadanos.

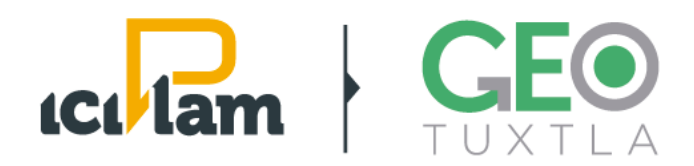

#### **2.2. DESCRIPCIÓN GENERAL**

Es esta imagen puede observar una presentación general de la aplicación.

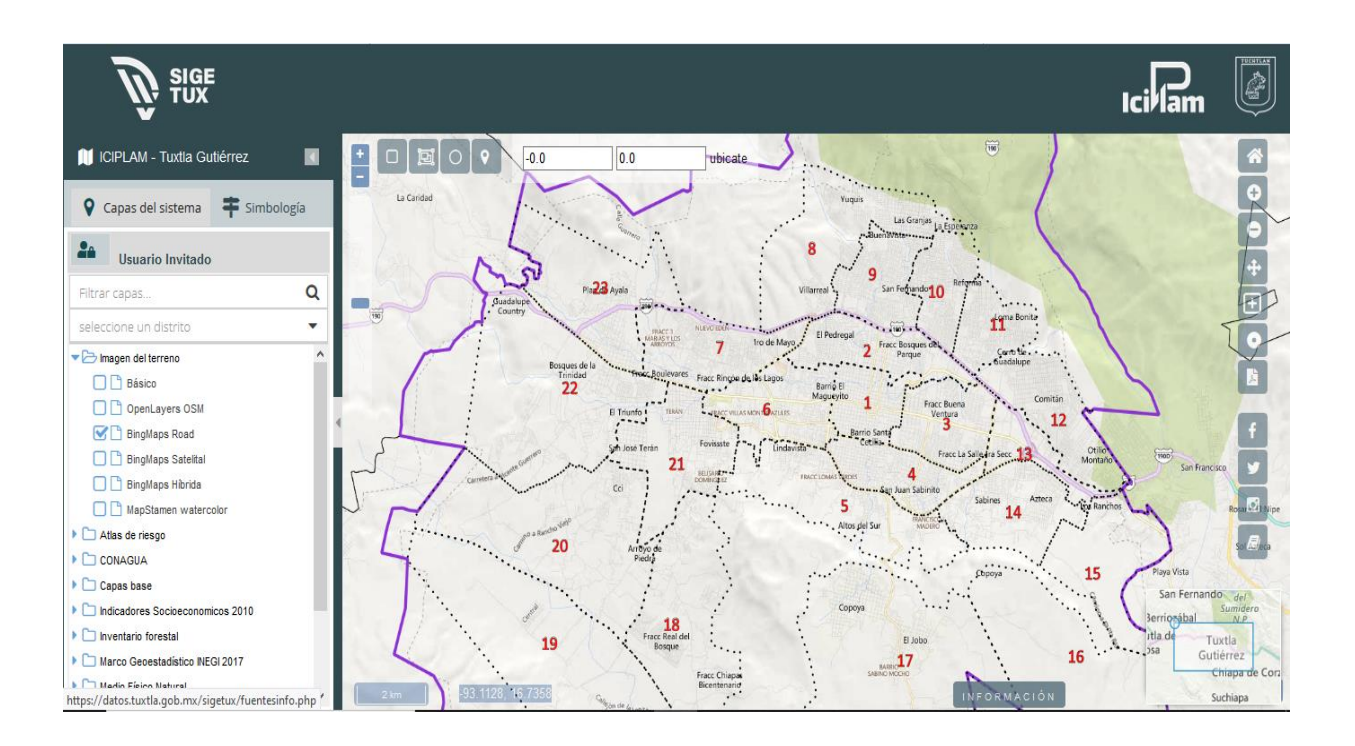

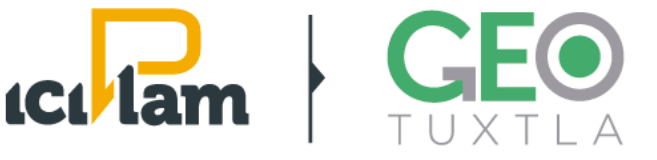

#### **BARRA DE HERRAMIENTAS DEL MAPA**

En la vista de mapa el usuario tiene la posibilidad de explorar e interactuar con la información de las capas disponibles. Para ello existe el menú de herramientas, disponible del lado derecho del mapa interactivo.

Las herramientas disponibles para navegar en el panel central del mapa interactivo son las siguientes:

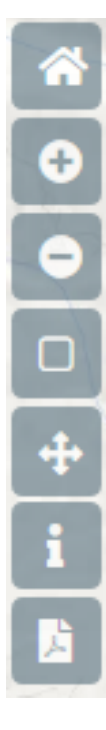

Vista inicial: Permite regresar a la vista inicial del mapa, centra el visualizador en la misma posición.

Este botón le permite acercar la vista del mapa sobre un punto fijo, respectivamente.

Este botón le permite acercar la vista del mapa sobre un punto fijo, respectivamente.

Acercar por zona: Cuando activas esta herramienta, tienes la posibilidad de acercarte a un sitio de interés, lo cual es muy útil cuan tienes una idea vaga de la ubicación exacta de lugar quieres conocer

Modo paneo: Este botón permite moverte de un lugar a otro de interés.

Información: Para las capas activas en la tabla de contenido, el botón de información brinda los atributos del rasgo geográfico seleccionado

Exportar pdf: Con esta herramienta podrás exportar la vista de mapa, prueba activando distintas capas y acercándote o alejándote en la vista del mapa.

#### **BARRA DE HERRAMIENTAS SOCIAL**

ιÓ

Facebook: Permite compartir en Facebook.

Twitter: Permite compartir en Twitter.

Instagram: Permite compartir en Instagram.

Acerca de: En esta opción puede consultar aviso de privacidad, los términos y condiciones de uso y el manual del usuario.

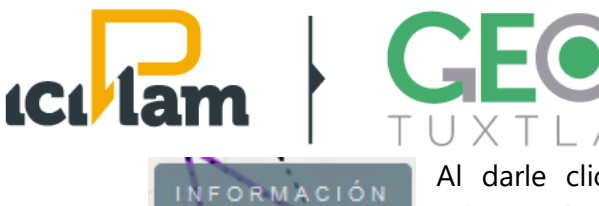

Al darle click al icono mostrara una pantalla, la cual contiene información acerca de las instituciones, la cual puede ser consultadas

con un click.

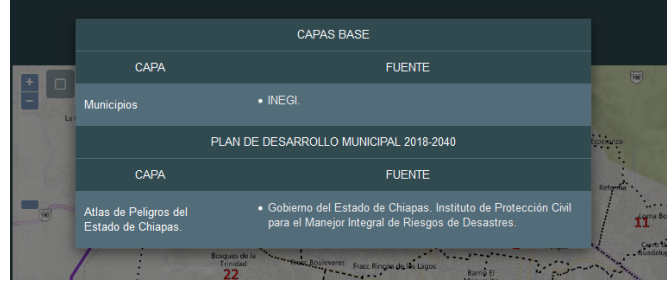

#### **BARRA DE HERRAMIENTAS DE SELECCIÓN**

Herramientas de selección y consulta.

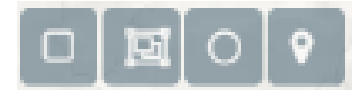

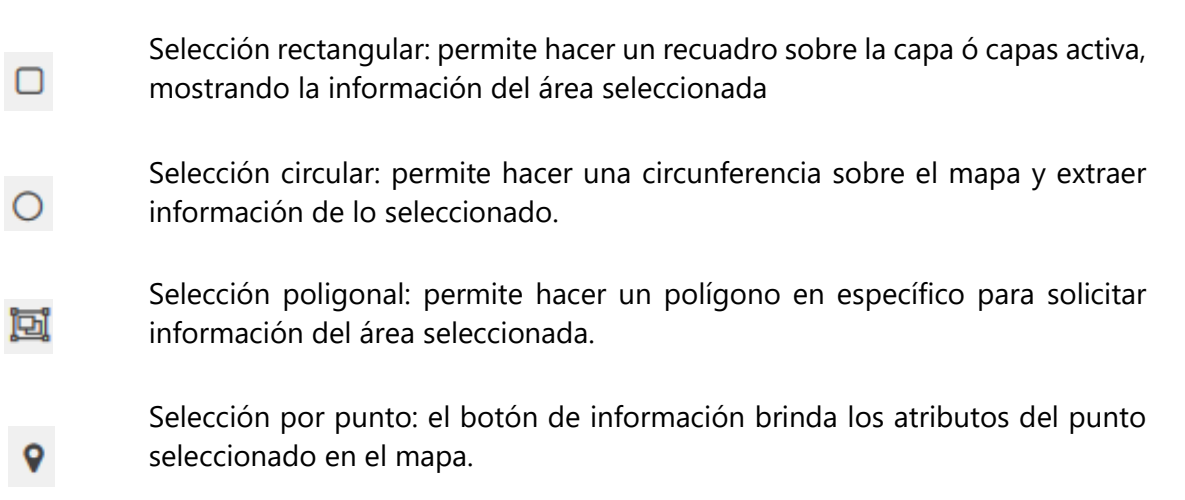

Usuarios:

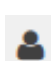

Registro de usuarios.

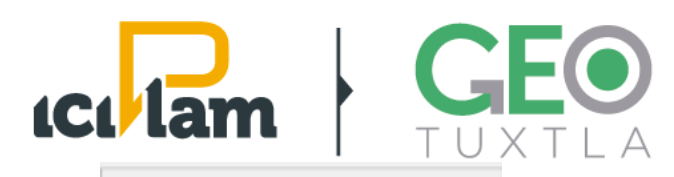

п

**Q** Capas del sistema

Usuario Invitado

2a

Filtrar capas...

Atlas de riesgo DE Derrumbes

> **DIM** Peligro afluentes Susceptibilidad

Deslizamiento

Capas base  $\Box$  ANPs 2017

Zona de desizamiento

Designmientos

Carreteras 2017 **OII** centro final23

**DI** Escurrimientos

Simbología

**Municipios** 

**Río Sabinal** 

n

O Distritos Tuxtle 2015-2018

Umite Zona Metropolitana

Distritos Tuxtla 2015-2018

o

magen del terreno  $\Box$  Básico

> O C OpenLayers OSM **S** BingMaps Road BingMaps Satelital **D** BingMaps Hibrida MapStamen watercolor fotogrametría1

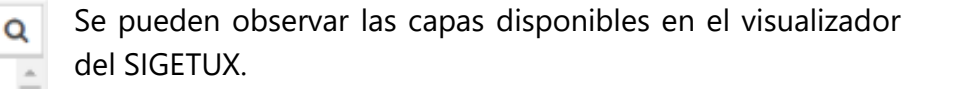

Dichas capas corresponden con bases de datos geográficas, que contienen mapas digitales sobre distintos aspectos de la cubierta terrestre (instrumentos de planeación, rasgos topográficos y sociales, políticas gubernamentales, tipos de vegetación, entre otros), además los mapas base de OpenStreet Map, Google Maps y BingMaps.

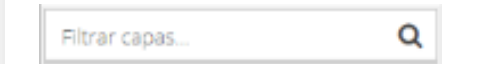

Búsqueda de capas cargadas en el sistema.

#### **Visualización de las capas.**

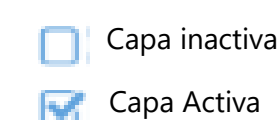

#### **Simbología representativa de las capas.**

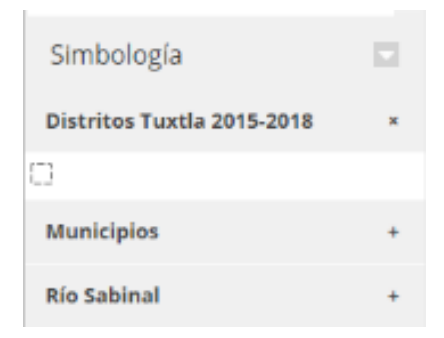

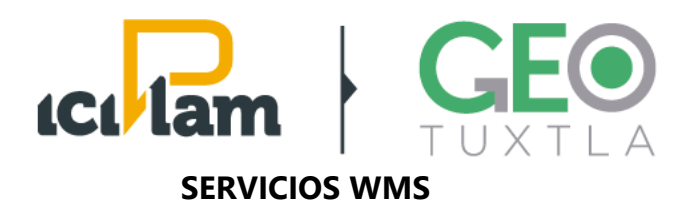

**2.3. Servicio de Mapas Web (WMS) del Mapa Interactivo de Tuxtla**. Integración del servicio WMS en el Sistema de Información Geográfica QGIS

El Servicio de Mapas Web (WMS por sus siglas en inglés) es definido por el Open Geoespatial Consortium (OGC) como un estándar para publicar cartografía en internet, este servicio permite generar y almacenar mapas de forma dinámica a partir de coordenadas geográficas en un formato de imagen como PNG, GIF o JPEG, lo que facilita la construcción de mapas personalizados a partir de datos tomados de distintas fuentes. A continuación, se describe la forma para integrar el servicio wms a QGIS.

2.3.1. Integración del servicio WMS en el Sistema de Información Geográfica QGIS.

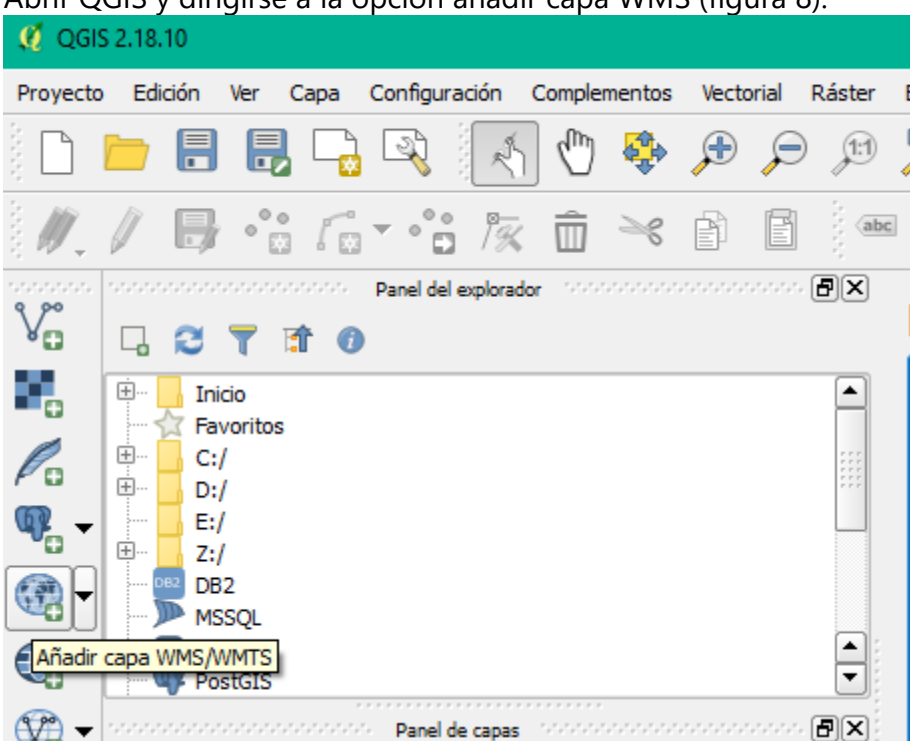

Abrir QGIS y dirigirse a la opción añadir capa WMS (figura 8).

Figura 8. Opciones para añadir el servicio WMS en QGIS.

Después Introducir la dirección URL donde se encuentra el almacenamiento de los mapas y elegir un nombre para la identificación el repositorio de mapas (figura 9). Una vez conectado el servicio WMS a QGIS, este cargara toda la información disponible en el servidor de mapas (figura 10).